BRUKERVEILEDNING

# Gjest i Teams hos DSB

September 2022

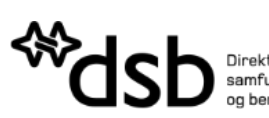

Direktoratet for<br>samfunnssikkerhet<br>og beredskap

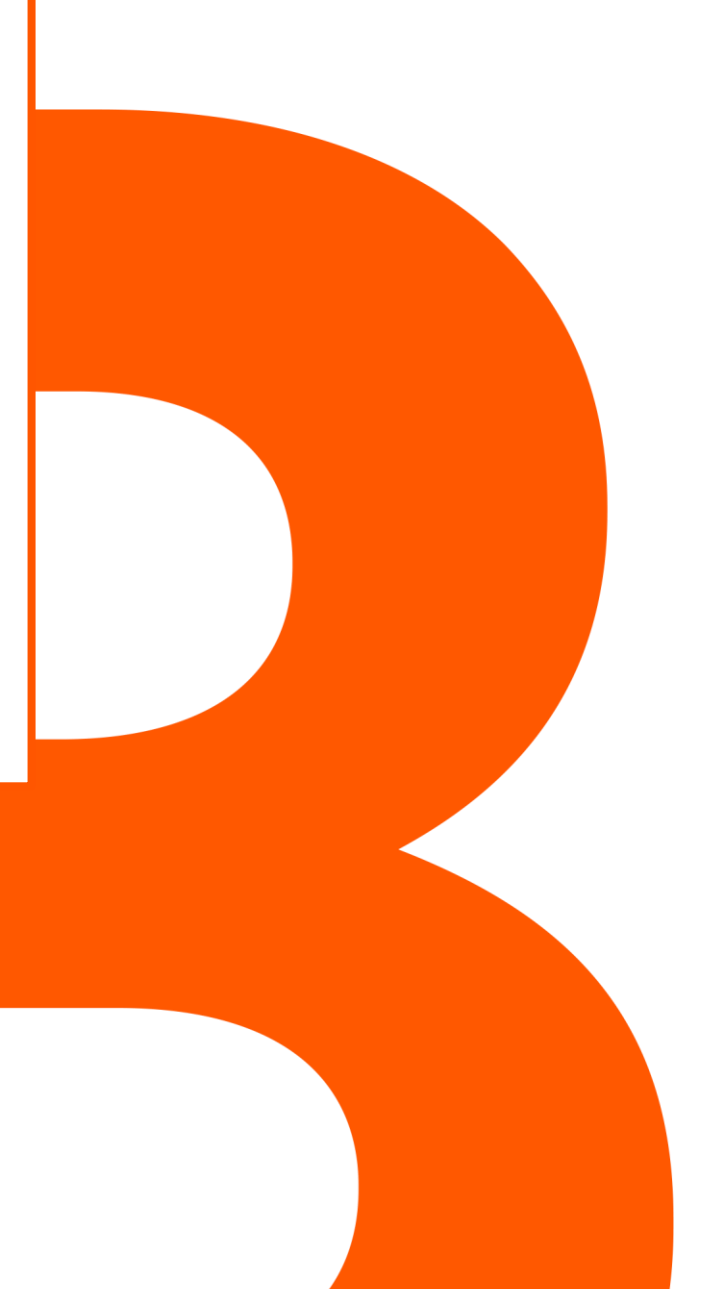

# **1** HVORDAN BLI GJESTEBRUKER I TEAMS HOS DSB?

Vi vil gi deg en kort innføring i praktiske oppgaver og trinn som må på plass for at alt skal fungere for deg og oss.

#### **Hvorfor gjestebruker?**

Microsoft Teams kan brukes for å samhandle på tvers av organisasjoner, og via gjestebrukere får man mulighet for å etablere tett samhandling. For at dette skal fungere på en trygg måte over tid er det noen ekstra steg man må gjennom første gang. Når man blir invitert som gjest må man registrere seg med tofaktorautentisering, noe vi viser steg for steg nedenfor.

Skulle det oppstå vansker underveis, anbefaler vi å sjekke seksjonen for problemløsninger nederst i denne veiledningen.

Følgende punkter går vi gjennom:

- Invitasjon og registrering første gang
- Tilgang til Teams-team hos oss komme i gang
- Problemløsning hvis noe uventet skulle skje

### **1.1** TRINN 1 – INVITASJON ETTER BESTILLING

Din kontaktperson i DSB vil bestille opprettelse av en gjestebruker hos oss. Når bestillingen er prosessert, vil du motta en invitasjon til e-postadressen som ble oppgitt i bestillingen.

I invitasjonen vil du finne en lenke til denne veilederen, samt til skjema for taushetserklæring. E-posten vil også inneholde en "Godta invitasjon"-lenke som må trykkes på. Da starter registreringsprosessen.

### **1.2** TRINN 2 – REGISTRERING FØRSTE GANG

Du skal ha mottatt følgende e-post fra Microsoft på vegne av DSB:

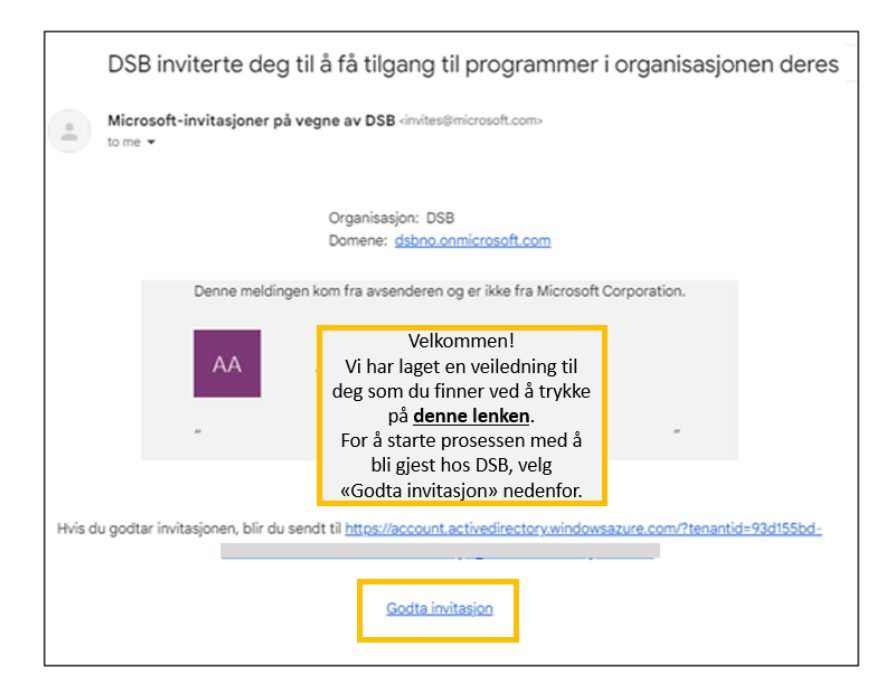

1. Trykk på **"Godta invitasjon"** i e-posten. Et nytt nettleservindu åpnes på din enhet, og registeringen kan starte der.

Først vises en liste over noen få tilganger til brukerinformasjon som må gis til DSB og aksepteres for å komme videre i prosessen.

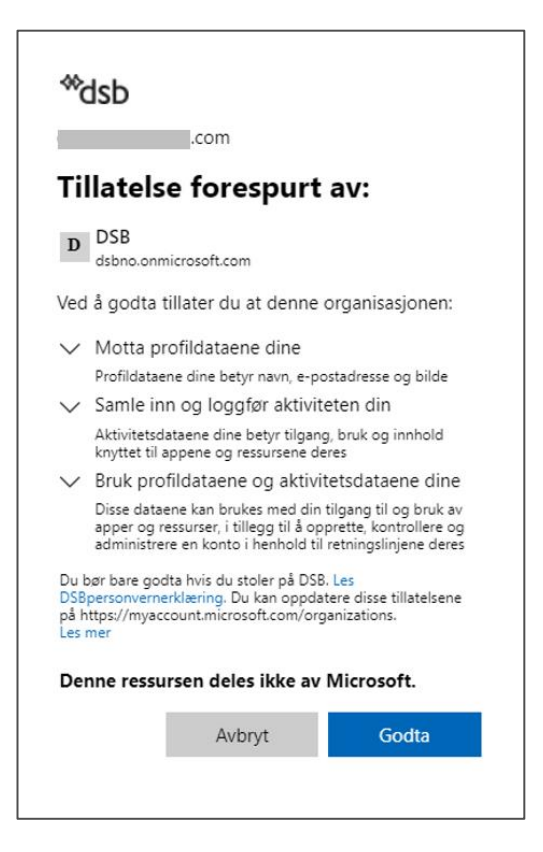

2. Velg **"Godta"** for å fortsette registreringen.

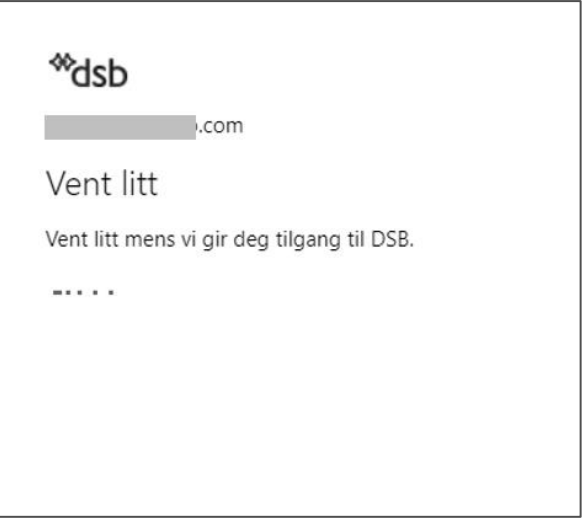

DSB krever at tofaktorautentisering, enten via tekstmelding eller Microsoft Authenticator, er aktivert på din gjestebruker. Du vil nå få veiledning i din nettleser for å sette dette opp.

3. Tofaktorautentisering for din gjestebruker

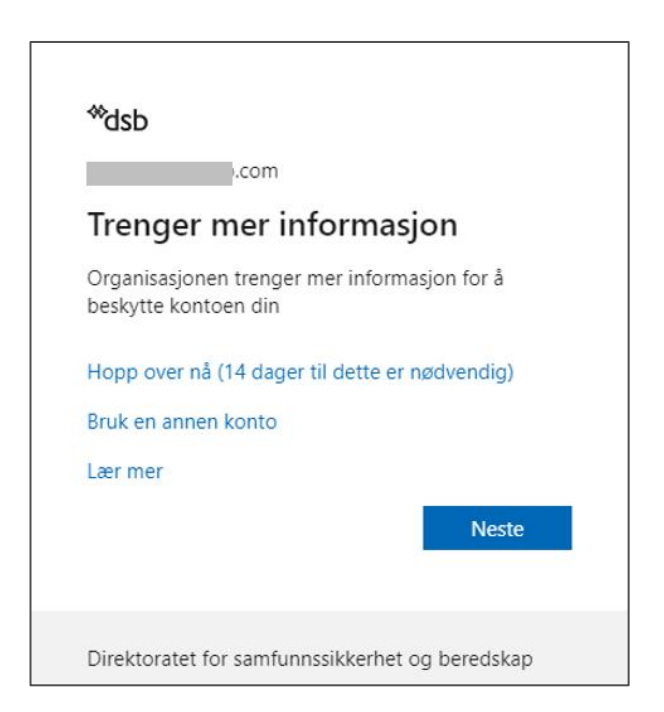

Velg **"Neste"** for å gå videre i registreringen. Du vil nå få spørsmål om ytterligere sikkerhetsbekreftelse.

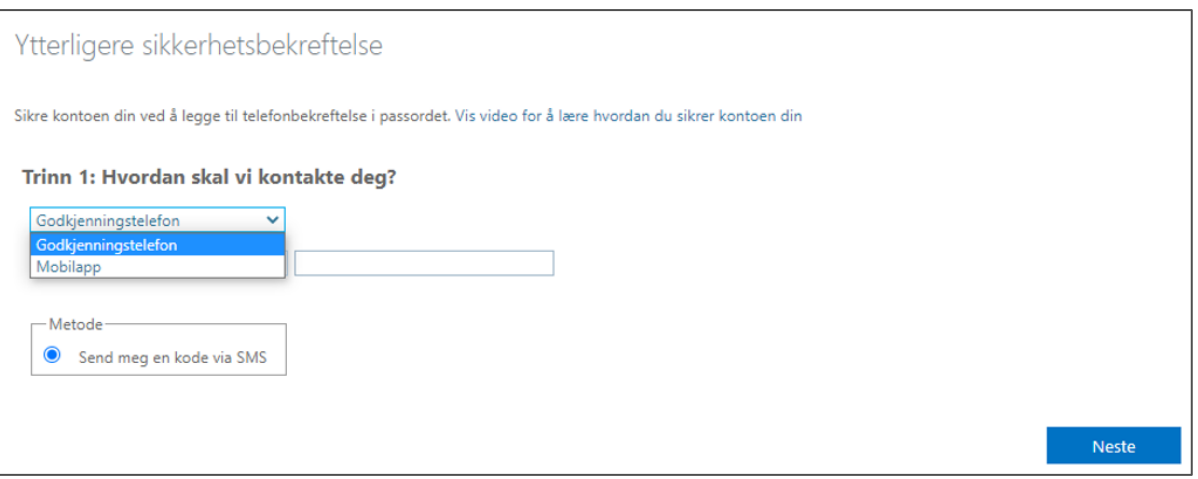

Velg enten **Mobilapp** for å bruke Microsoft Authenticator, eller **Godkjenningstelefon** for å bruke tekstmelding ved pålogging senere:

Velg "**Neste"**.

Trinn 1 – Dersom **Mobilapp** ble valgt**:** Velg "Motta varsler for verifisering" og velg **"Konfigurer".**

Følg anvisningen på skjermen som vist nedenfor: Du må nå sørge for å ha **Microsoft Autenticator-appen** installert på din mobiltelefon. Åpne appen og velg + / legg til **Jobb-/skolekonto.** Du skal nå kunne skanne QR-koden i appen.

#### **GJEST I TEAMS HOS DSB**

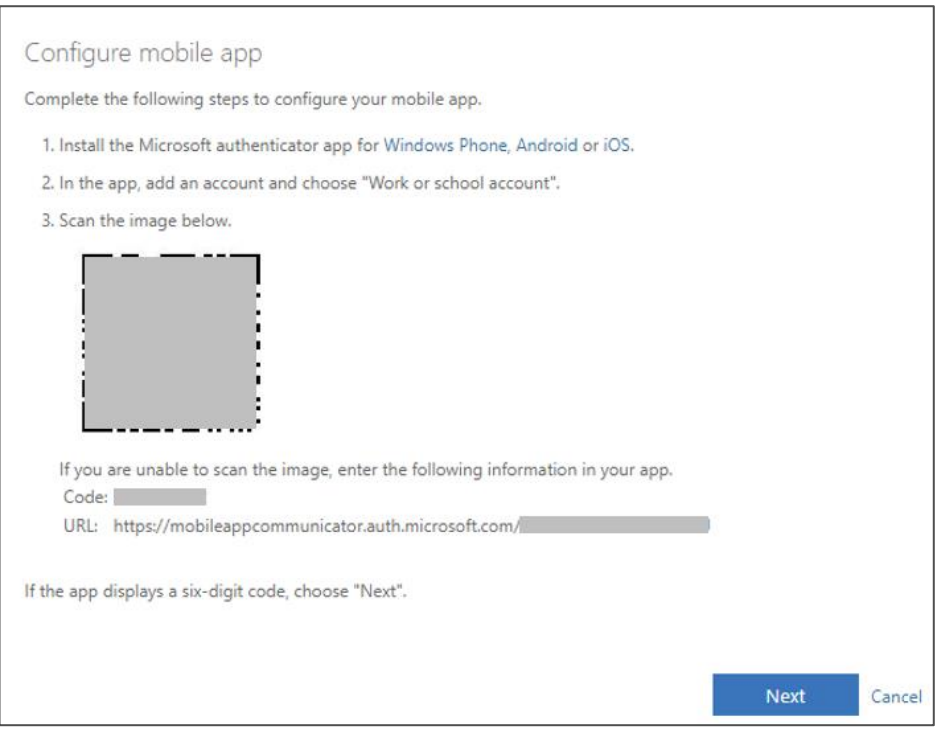

Appen skal nå respondere på koden og legge til "DSB" knyttet til din e-postadresse i listen. Velg "**Neste"** eller **"Fullført"** i dialogen.

#### Trinn 1 – Dersom **Godkjenningstelefon** ble valgt:

Oppgi telefonnummeret ditt og skriv inn mottatt bekreftelseskode fra SMS:

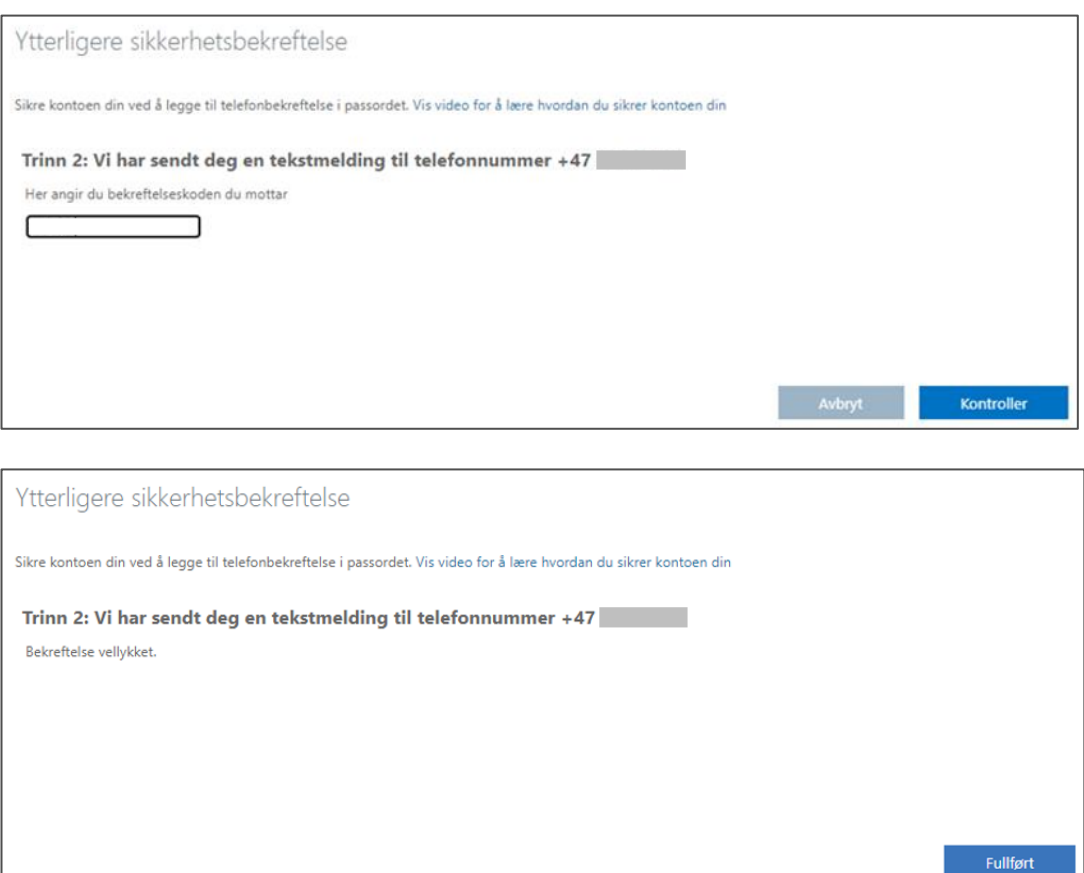

Velg **"Fullført"**.

#### 4. Registrering ferdig

Du vil nå komme til en ny side / oversikt i nettleseren din:

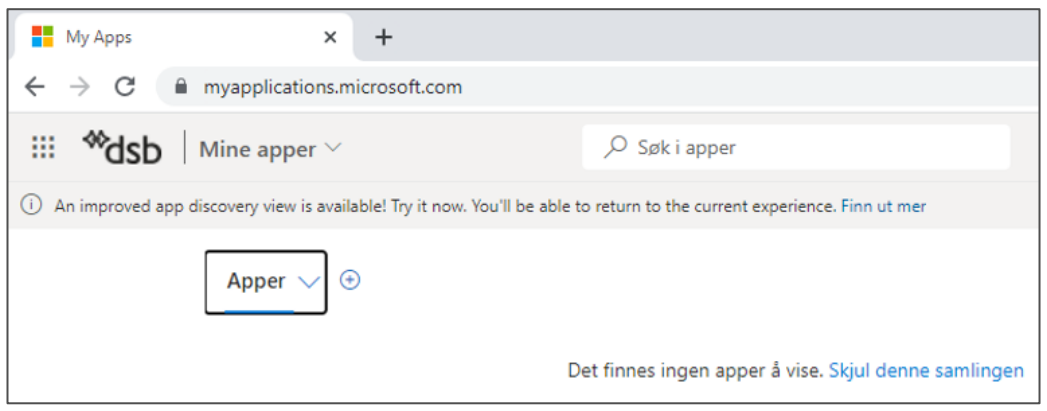

Når du ser "Mine apper"-visningen i nettleser som vist ovenfor, er registreringsprosessen ferdig. Du skal se DSBlogoen i øvre venstre hjørne.

Dersom du bruker en Teams-skrivebordsapplikasjon på din maskin til vanlig, kan du nå lukke nettleservinduet. Se neste kapittel for hvordan du velger DSB som gjest i Teams-grensesnittet.

#### Unntak for gjestebrukere med konto utenfor Microsoft

Dersom du ikke har din e-postadresse, jobbkonto eller personlige konto, hos Microsoft, vil du få opp et ekstra steg med dialogvinduer i trinn 2:

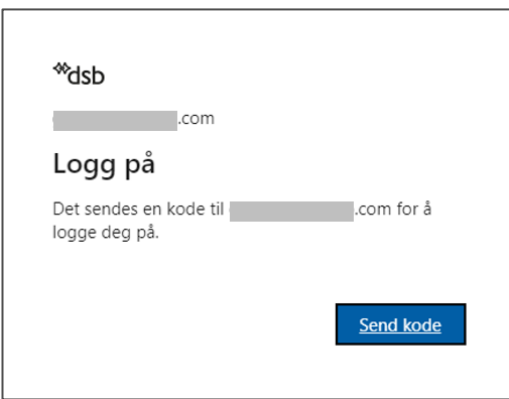

Du har da 30 minutter på deg til å fylle inn denne koden fra en mottatt e-postmelding til din adresse. Sjekk din epostboks og eventuelt søppelpost-mappe for denne meldingen:

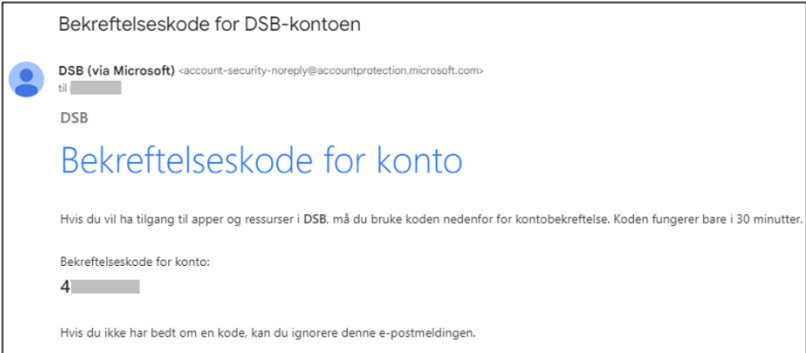

Merk at dette bare gjelder for gjestebrukere som ikke har en Microsoft-basert e-postkonto.

## **1.3** TRINN 3 – TILGANG TIL TEAMS-TEAM HOS OSS – KOMME I GANG

Din kontaktperson i DSB legger deg til i det aktuelle Teams-teamet som gjest med din e-postadresse, og du kan da begynne å samhandle og jobbe i teamet.

Start Teams slik du vanligvis gjør. Hvis du ikke har Teams-applikasjonen til vanlig kan du nå denne via adressen [https://teams.microsoft.com](https://teams.microsoft.com/) i nettleseren.

I Teams-applikasjonen vil du i øverste høyre hjørne kunne veksle mellom gjestebrukeren og eventuelt din vanlige Teams-brukerprofil.

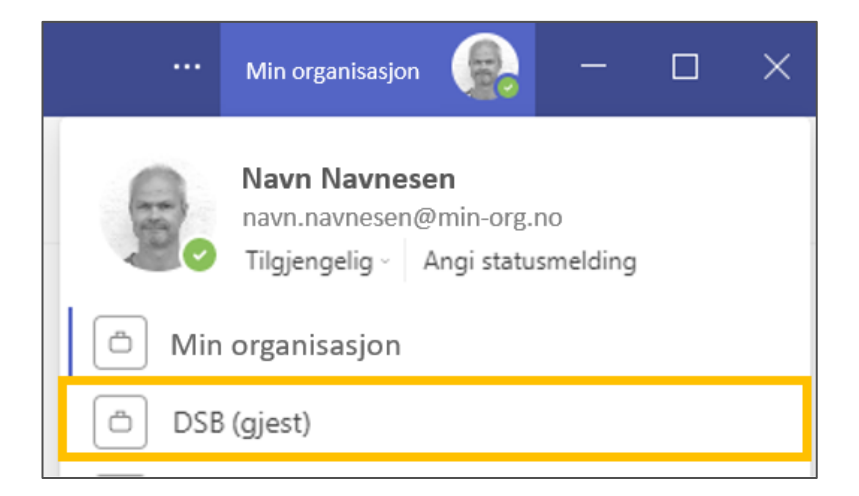

Dersom du ikke finner "DSB (gjest)" som valg i profilvisningen, prøv å avslutte Teams-applikasjonen helt (høyreklikk og "Avslutt" fra oppgavelinjen), og start Teams på nytt.

Dersom du får valgt "DSB (gjest)" men ikke finner noe i team-listen, har trolig din kontaktperson i DSB ikke lagt deg til som team-gjestemedlem ennå.

# **2** TAUSHETSERKLÆRING

Blir du bedt om å fylle ut taushetserklæringen skal den sendes direkte til din kontaktperson hos DSB.

# **3** PROBLEMLØSNINGER

## **3.1** HAR IKKE MOTTATT E-POST MED INVITASJON

Sjekk i søppelpost-mappen i din e-postløsning dersom du ikke har fått invitasjons-e-post innen rimelig tid.

Manglende e-post kan også skyldes at den interne bestillingen av din gjestetilgang hos DSB ikke er ferdigbehandlet. Dette kan din kontaktperson hos DSB undersøke.

Opplever du andre problemer i prosessen, rådfør deg gjerne med din egen IKT-kontakt. Du kan også melde fra til din kontaktperson hos DSB.

[Skriv eller lim inn tekst her. Dersom du skal lime inn tekst, velger du "Lim inn behold bare tekst (T)" som du finner under fanen DSB-Internrapport.]

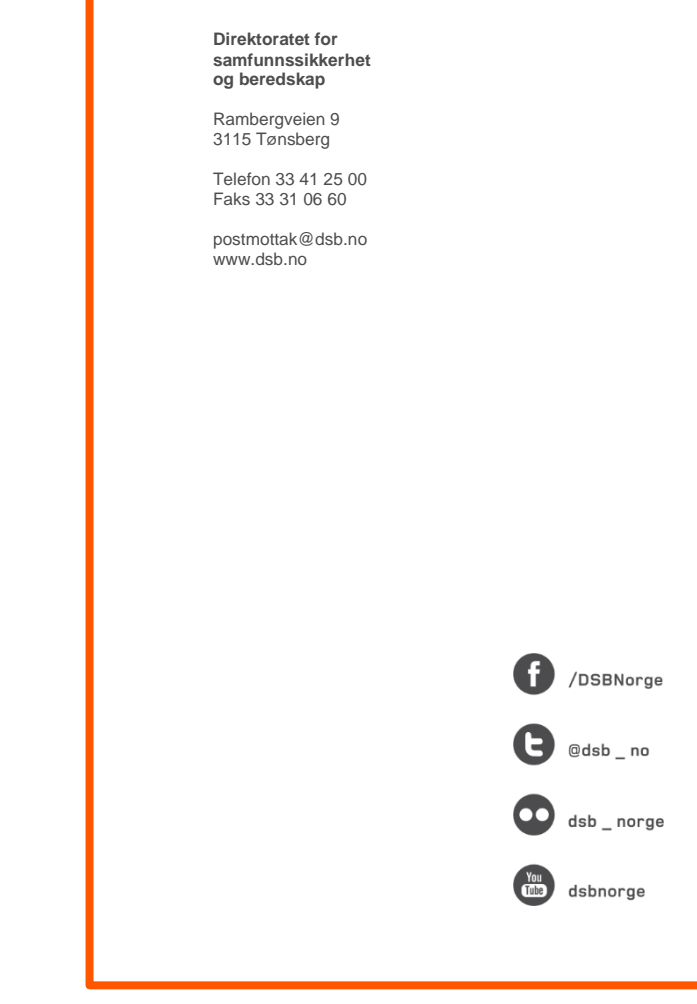